#### Go To College Fairs: - Instructions – How to register

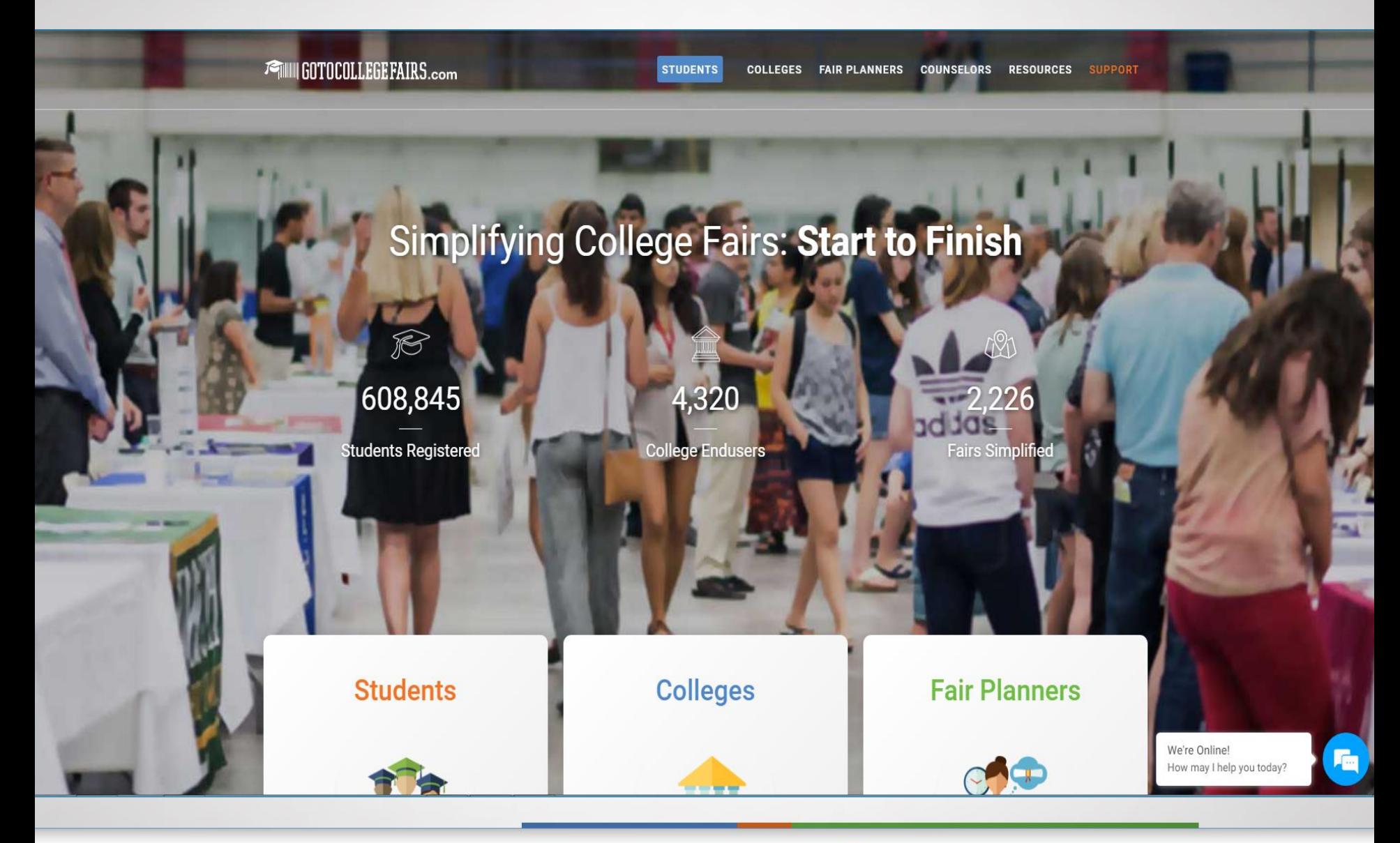

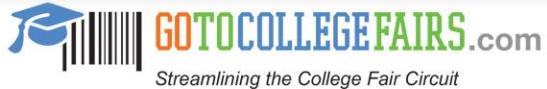

# For Collegin the barcode registration form

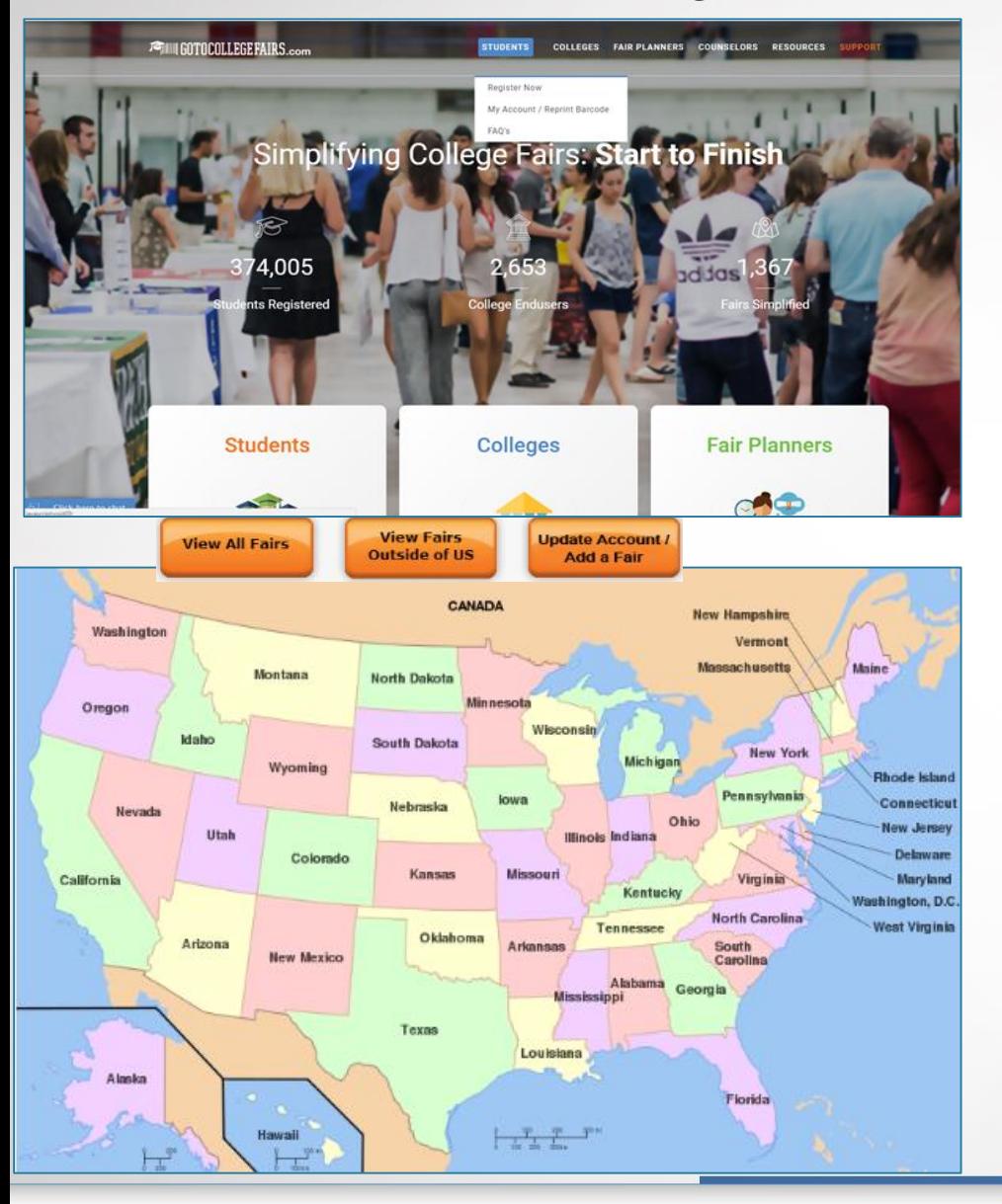

- Log on to [www.gotocollegefairs.com](http://www.gotocollegefairs.com/)
- Choose the blue "Students" button
- From the drop down list, select "Register Now"
- A map of the US will display
- Click on the fair state

If already registered and wish to add another fair, select "My Account/Add a Fair"

> • See slides 9 & 10 – "Add another Fair to your profile" for more details

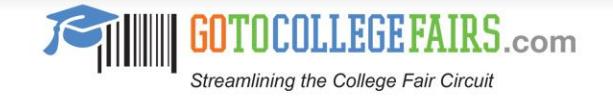

# How to select the college fair

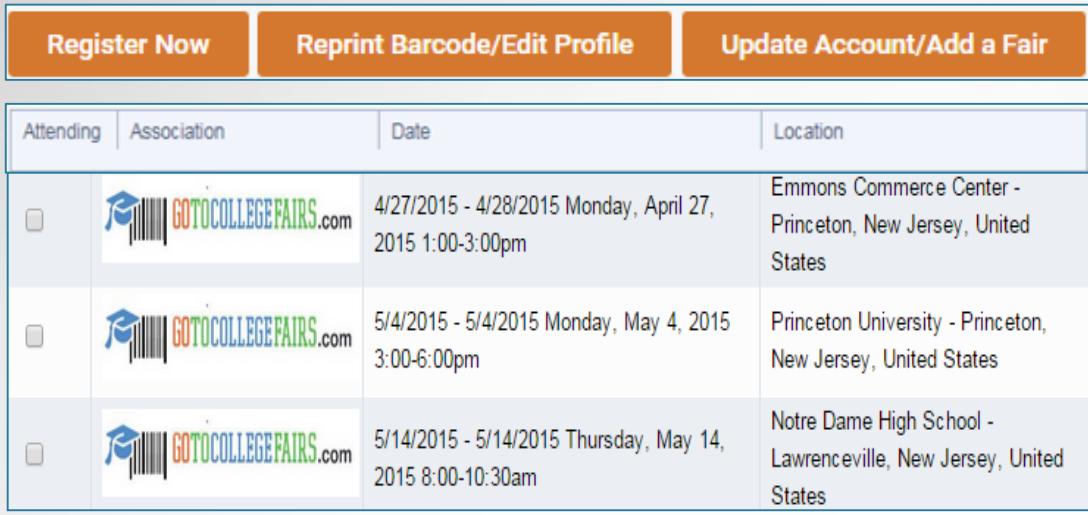

- All fairs within that state will display
- Choose the fairs to attend
- Mark the check box  $\Box$  under the "Attending" column
- Select "Register Now"

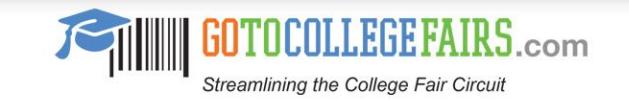

## How to complete the registration form

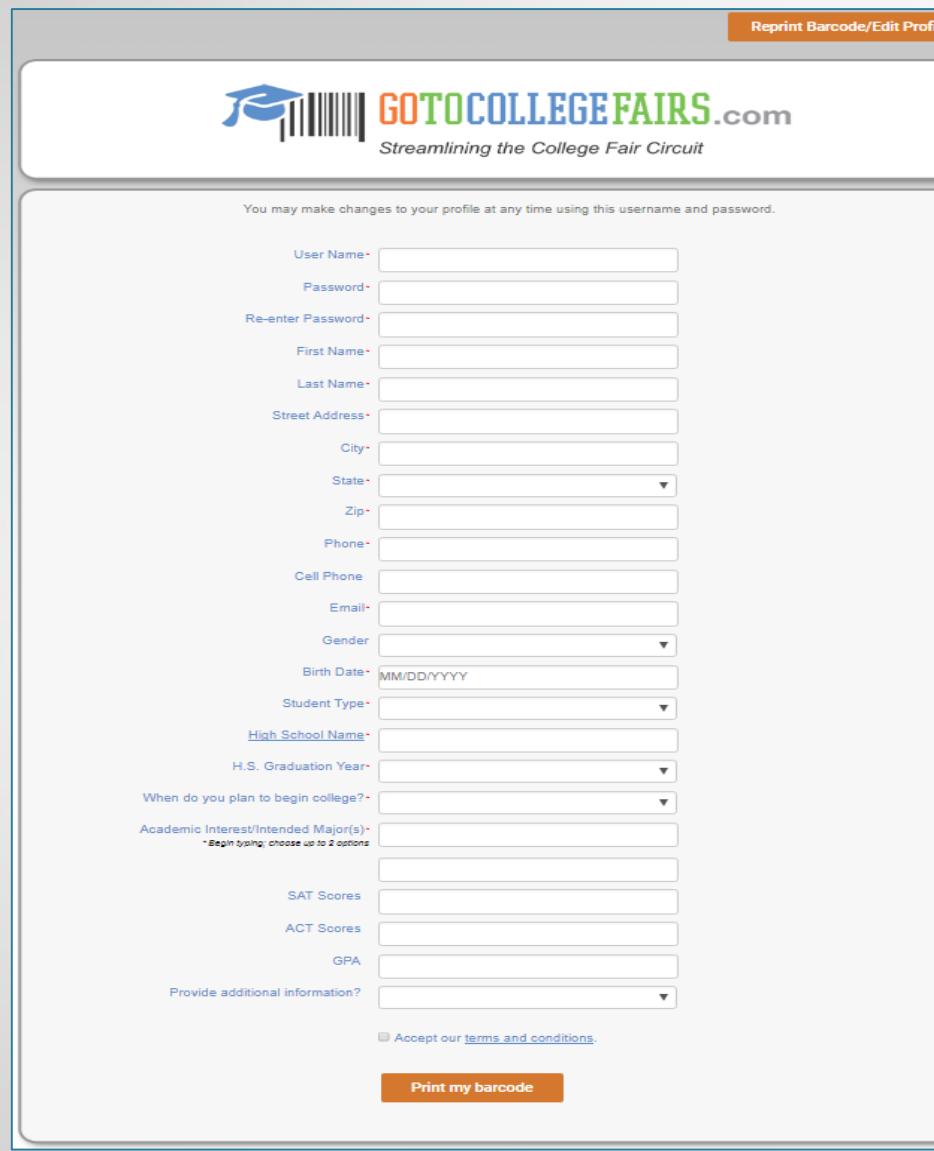

- Create a username and password
- Start the registration form by completing the questions
	- ❖ Hint birth date enter mm/dd/yyyy (use dashes)
- Select student type
	- High School
	- **Transfer**
	- Home Schooled
	- ❖ Hint selecting "High School" from the student type option will prompt a pop-up window to find your school

#### Details to find your high school is on the next slide

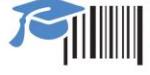

# High School Search with several options

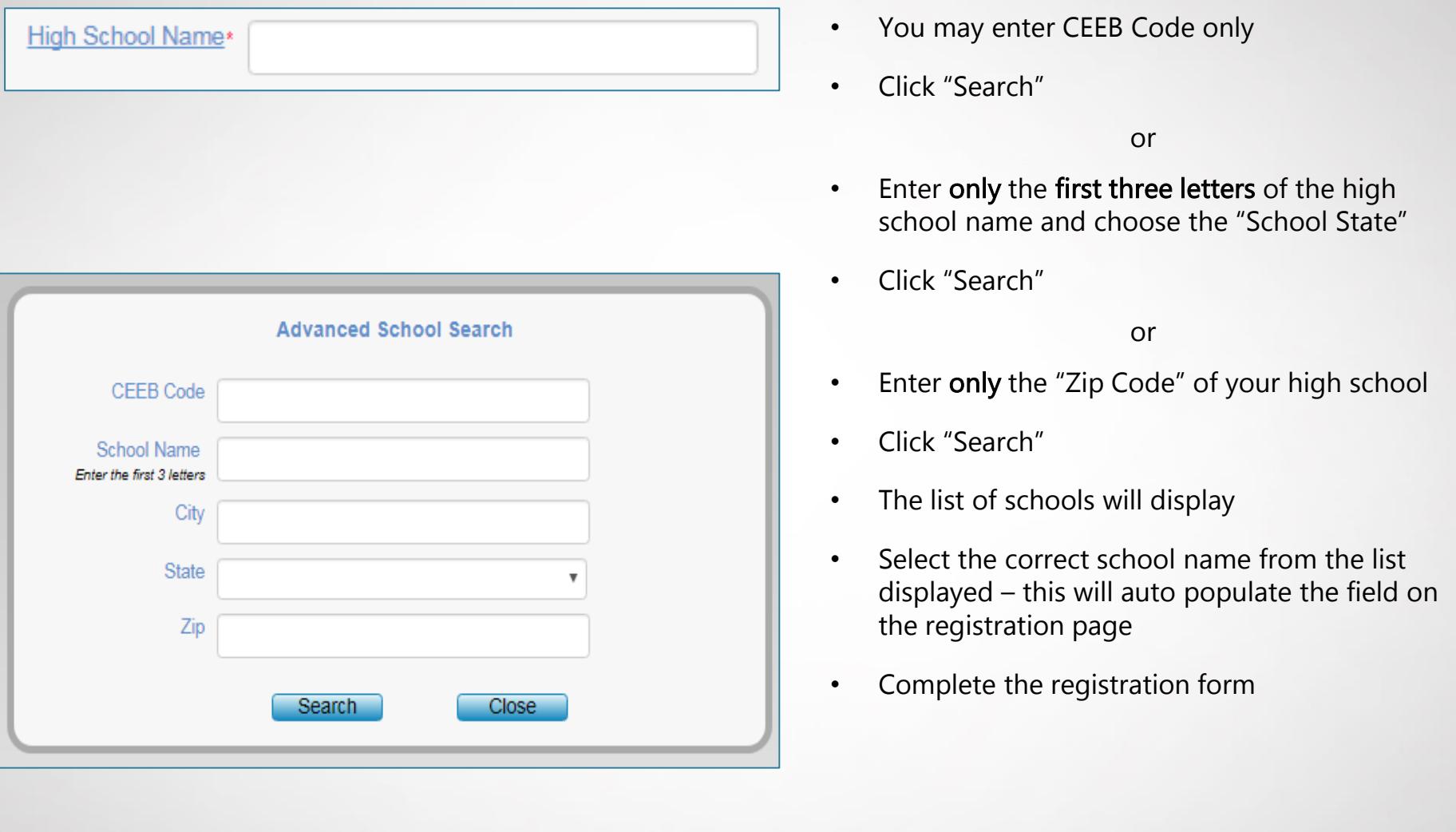

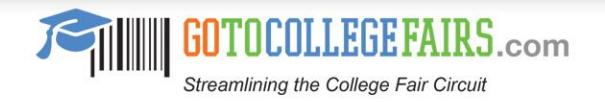

## Complete the Academic Interest Field

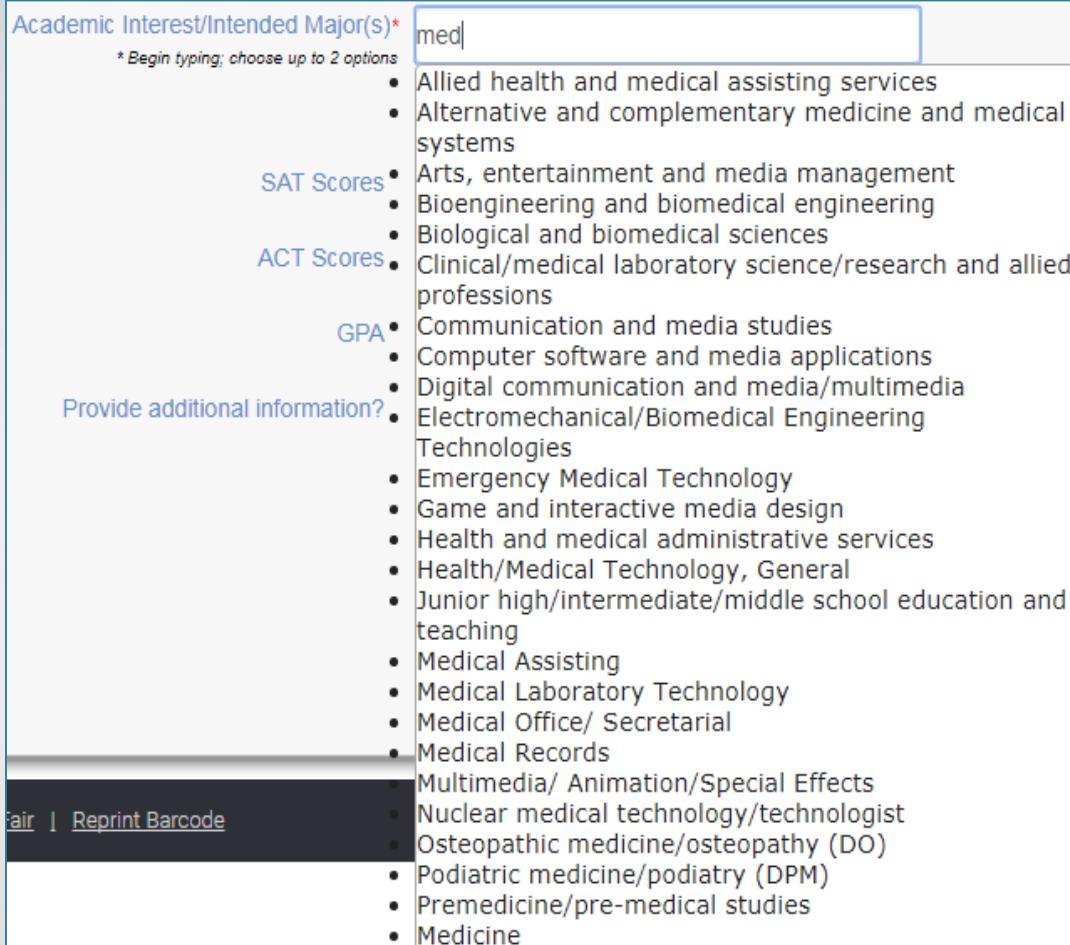

- Enter only the first three letters of your academic interest
- Select from the populated list provided
- Follow the same format to enter the second choice, if any

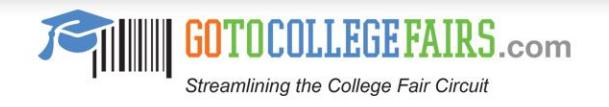

## Complete the registration form

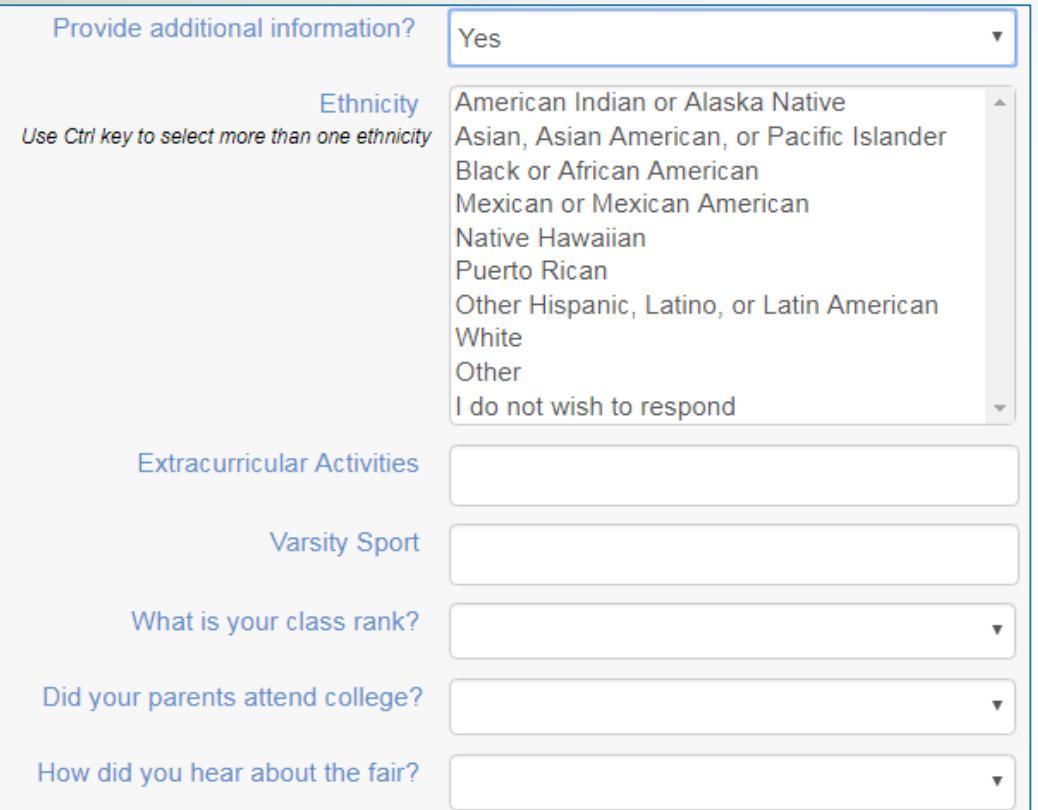

Accept our terms and conditions.

**Print my barcode** 

- There is an option to provide additional information
- Use the drop-down arrow to select either Yes or No
- If you select "Yes" complete the additional fields
- Select the check box to accept the terms and conditions
- Then use the "Print my barcode" button to finish the registration and print your barcode

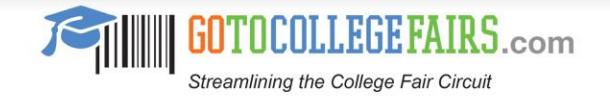

## Complete the registration form

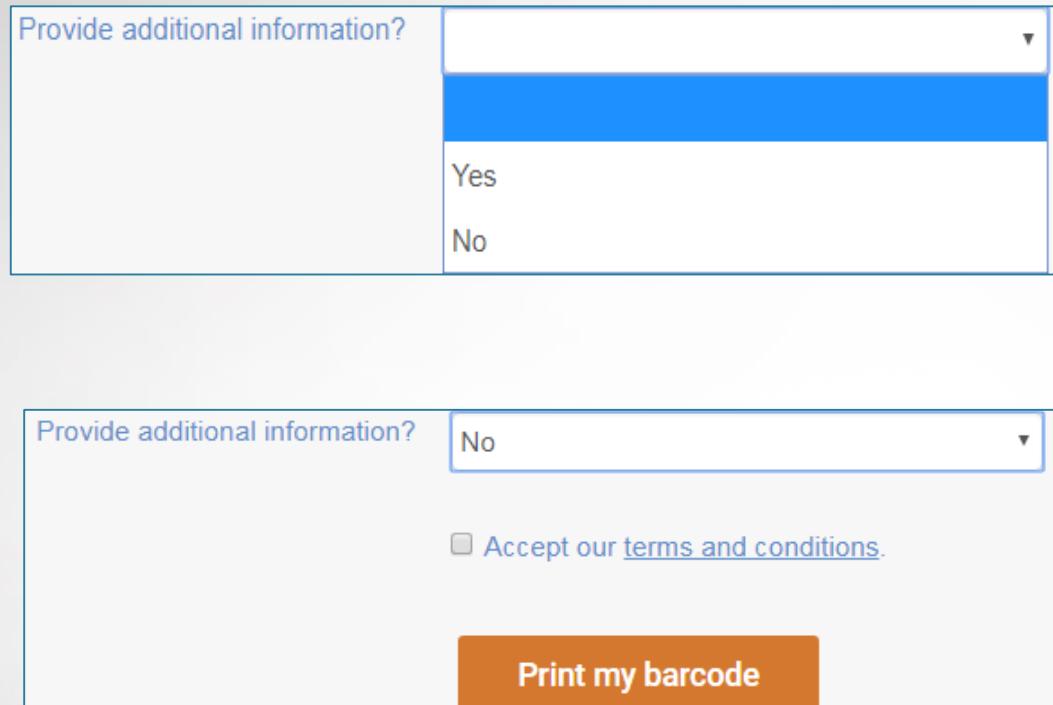

- There is an option to provide additional information
- Use the drop-down arrow to select either Yes or No
- If you selected "No"
- Select the check box to accept the terms and conditions
- Then use the "Print my barcode" button to finish the registration and print your barcode

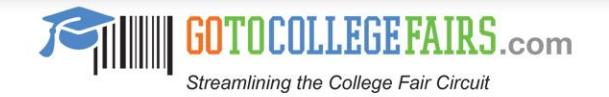

## Add another fair to your profile

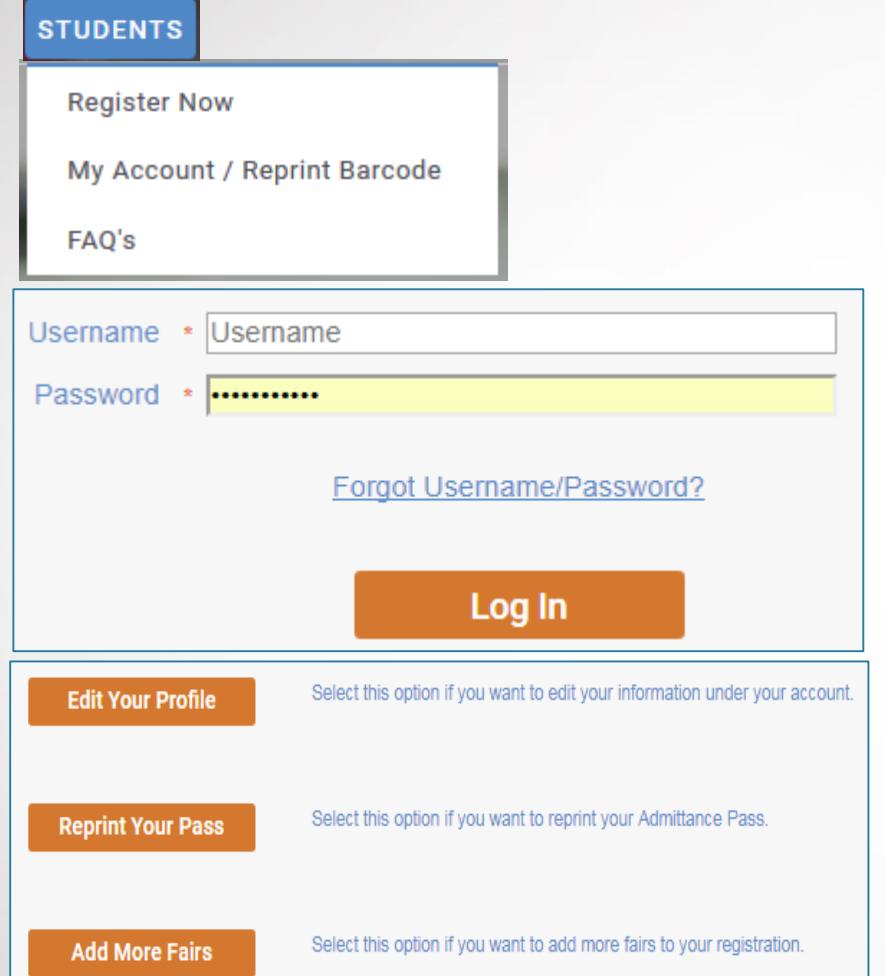

- Access the [www.gotocollegefairs.com](http://www.gotocollegefairs.com/) website
- Navigate to the "Students" tab
- Select "My Account / Reprint Barcode"
- Enter username and password created when you initially registered
- You will have the option to
	- "Edit Your Profile",
	- "Reprint Your Pass" or
	- "Add More Fairs"
- Edit Your Profile will direct you to your completed profile to update any information
	- $\triangleleft$  Hint You can update your password here

Profile

**Streamlining the College Fair Circuit** 

com

Congratulations !!! We're making the college fair circuit much more efficient for you.

New fairs have been successfully added to your account, please log in to edit your profile, print your passes, or add more fairs

## Add another fair to your profile

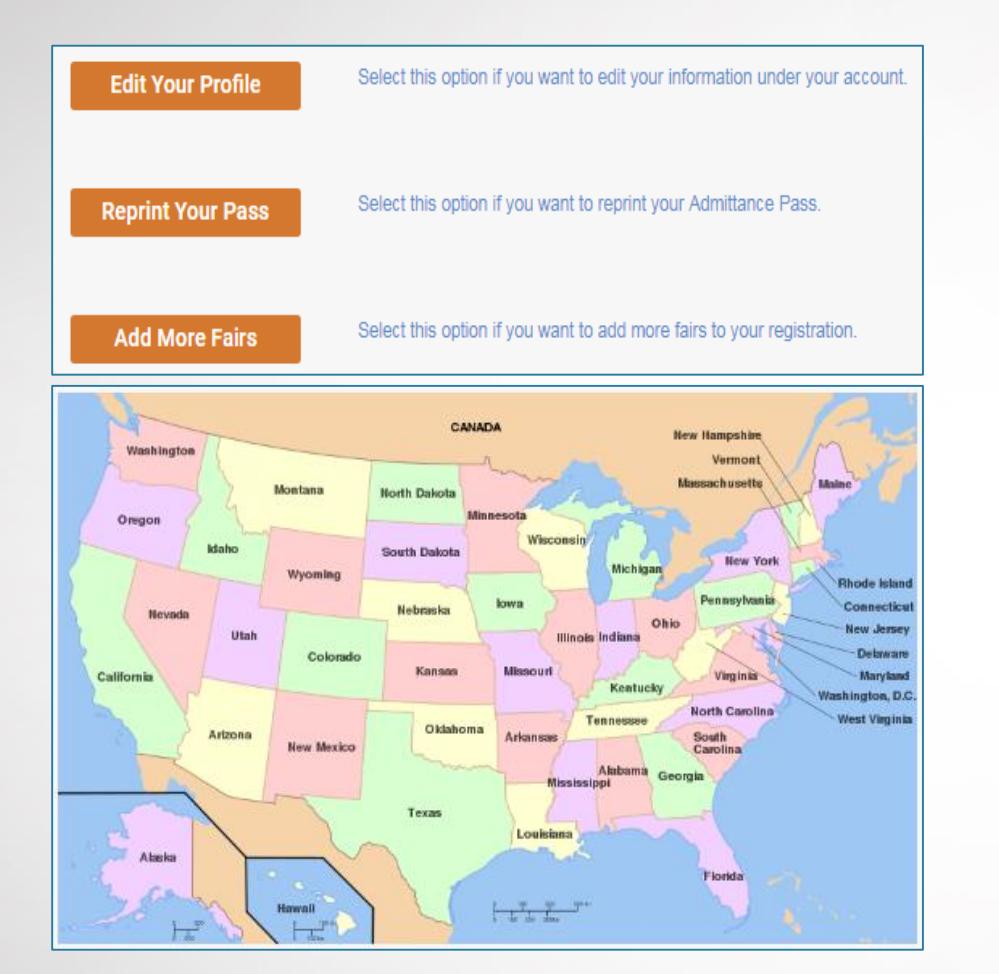

- Reprint Your Pass will display your barcode to be printed
- Add More Fairs will direct you to the map of the US
- Select your state and college fair and hit the "Add Fairs" button
- A success message will display
- Continue by clicking "Profile" button on the success message
- Choose the option to "Reprint Your Pass" or any of the options available

Congratulations!!!! We're making the college fair circuit much more efficient for you.

New fairs have been successfully added to your account, please log in to edit your profile, print your passes, or add more fairs

Profile

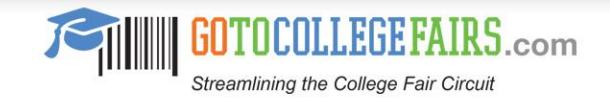